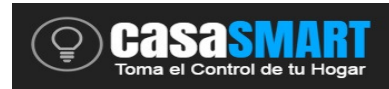

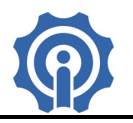

# **SWITCH ON-OFF B1**

**1. Descarga la App "eWeLink".**

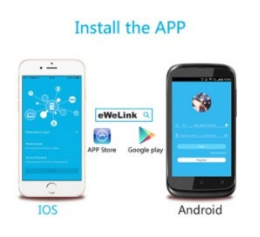

Busca la APP "eWeLink" en APP Store para iOS o en Google play para Android: https://play.google.com/store/apps/details?id=com.coolkit https://itunes.apple.com/us/app/ewelink/id1035163158?mt=8 Escanea el código QR para descargar la aplicación eWeLink:

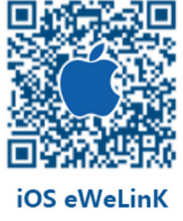

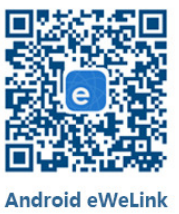

Link de manual de la Aplicación: https://docs.wixstatic.com/ugd/07867b\_89c48eedae57449f8677126e39a7a51a.pdf

### **2. Instalación**

Asegúrate que el apagador de pared se encuentra en posición apagado, coloca el foco en el socket.

### **3. Agregar Dispositivo**

- 1. Enciende el dispositivo por medio del apagador de pared, espera un par de segundo a que encienda, si este no enciende no te preocupes, realiza el procedimiento para agregarlo y posteriormente deberá encender.
- 2. Para entrar en modo de emparejamiento, deberás prender y apagar el dispositivo por medio del apagador de pared por 3 veces (OFF->ON->OFF-

Casa SMA

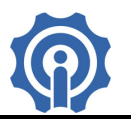

> ON->OFF->ON), el intervalo entre apagar y prender deberá ser de entre 1 y 2 segundos, el foco o bombilla deberá encender.

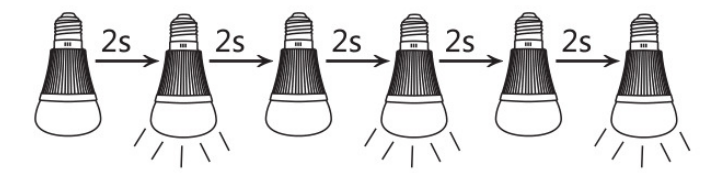

3. Asegurarse que su celular se encuentra conectado a la red wifi, entrar en la app y agrega el dispositivo, dando clic en "+", posteriormente deberá dejar seleccionado el que aparece por default y dar clic en siguiente, la app comenzará a buscar el dispositivo y conectará automáticamente

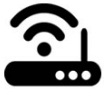

- 4. Introduce el nombre de tu red wifi y la contraseña de la red wifi, si su red inalámbrica no tiene contraseña y está libre, dejar en blanco. Recuerde que la app solo soporta redes wifi 2.4G, redes wifi 5G no son soportadas.
- 5. Colocar nombre del dispositivo y dar clic en siguiente.
- 6. El dispositivo deberá aparecer en la pantalla principal de la app, si aparece como off line o desconectado, esperar uno o dos minutos a que se conecte, si continua como desconectado deberá des energizar el dispositivo esperar 10 segundos y volver a energizar, esperar otro minuto, si continua igual deberá eliminarlo de la lista y volver a realizar el procedimiento.

### **4. Funciones de la App**

Entra al menú principal del dispositivo, desde la app da clic en la parte central del dispositivo.

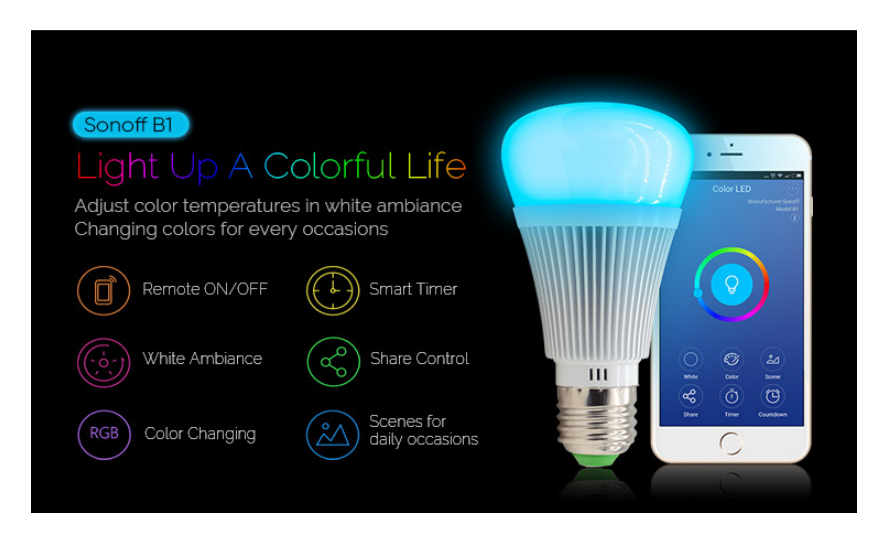

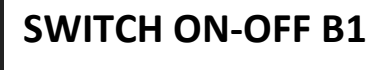

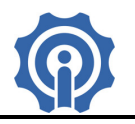

- 1. Control remoto wifi y estatus del dispositivo, puedes encender y apagar el dispositivo desde la app y revisar su estatus.
- 2. Blanco o White Ambiance, con esta opción puedes cambiar la intensidad del brillo desde 1 a 100% y seleccionar entre luz fría y cálida.
- 3. Color, con esta opción podrás cambiar el color de la bombilla RGB.
- 4. Escena o Scene, en esta opción podrás seleccionar un color ya predeterminado para diferentes escenas.
- 5. Compartir o Share, en esta opción podrás compartir el dispositivo con quien tú quieras.
- 6. Programa horarios de encendido o apagado, mediante el temporizador.
- 7. Mecanismo de Seguridad, solo un propietario por dispositivo. Otras personas no pueden dar de alta un dispositivo que ya fue agregado antes por alguien más, el propietario decide a quien le comparte el dispositivo. Para cambiar a otro propietario el actual deberá eliminarlo de su lista de dispositivos.
- 8. Actualización, existen continuamente mejoras a los dispositivos, actualice cuando vea una nueva versión disponible.

## **5. Problemas y Soluciones.**

1. Mi dispositivo fue agregado exitosamente, pero aparece fuera de línea "Offline".

Solución: El dispositivo agregado necesita de 1-2 minutos para conectarse al router y a internet. Si se mantiene fuera de línea por mucho tiempo, des energiza y energiza nuevamente el dispositivo, si continua el problema, por favor reinicia el modem.

1.1. Si continua fuera de línea, la razón puede ser que se introdujo incorrectamente el password de la red WiFi o el dispositivo se encuentra demasiado lejos del router, lo cual provoca una débil señal del WiFi. El dispositivo no puede ser agregado a una red wifi de 5GHz, solo soporta redes de 2.4GHz.

1.2. Si continua fuera de línea, agregue nuevamente su dispositivo, pero recuerde eliminarlo antes de la lista y confirme que su router y WiFi trabajan correctamente.

2. Porque la App no puede encontrar el dispositivo durante el emparejamiento cuando se está dando de alta?

Solución: Eso es debido a la cache del teléfono celular. Se recomienda apagar y volver a energizar el Smartphone e intentar nuevamente.

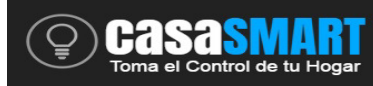

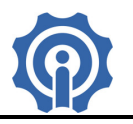

3. Ya no tengo red WiFi WLAN, puedo conectar los dispositivos a una red LAN? Puede mi teléfono conectarse directamente al dispositivo?

Solución: Actualmente eWeLink no soporta redes LAN o la conexión directa al dispositivo. Todos los dispositivos deben ser conectados al router, para que ellos puedan comunicarse al servidor en la nube de Internet.

4. El dispositivo no enciende por ningún medio, aun cuando el dispositivo esta energizado.

Solución: el circuito probablemente está dañado, regrese el dispositivo al vendedor para su reparación o aplicación de garantía en caso de que aun este vigente.